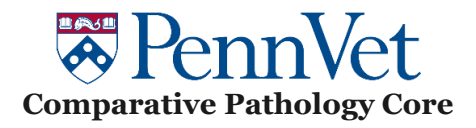

ImageScope Upgrade:

1) Download the latest version of ImageScope: Aperio ImageScope - [Pathology Slide Viewing Software](https://www.leicabiosystems.com/us/digital-pathology/manage/aperio-imagescope/)  [\(leicabiosystems.com\)](https://www.leicabiosystems.com/us/digital-pathology/manage/aperio-imagescope/)

2) Extract all files from the Zip folder

3) Run the .exe file and select "Remove"

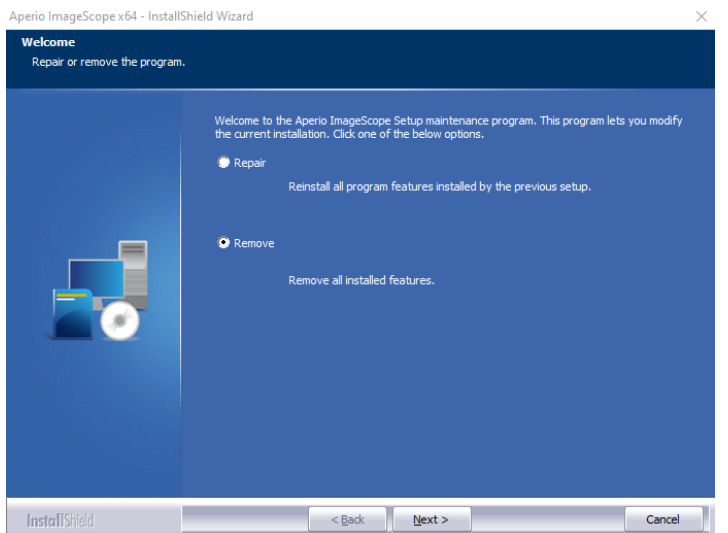

4) Restart your PC once finished

5) Go back to the .exe file and right click on it ➔ Run as administrator (you may need assistance from your IT specialists)

6) Install program as recommended.

If ImageScope still doesn't work, do step #3 again but before restarting your PC, do the following steps:

- a) Open the Registry Editor (click on the Windows icon on the keyboard and type "Registry editor"
- b) Go to: HKEY\_CURRENT\_USER  $\rightarrow$  SOFTWARE  $\rightarrow$  VB and VBA Program Settings  $\rightarrow$  ImageScope64
- c) Right click on ImageScope64  $\rightarrow$  Delete
- d) Restart your PC
- e) Re-launch the .exe file
- f) Install the program as recommended

ImageScope should now work on your computer. If not, please reach out to Charley Assenmacher [\(chasse@upenn.edu](mailto:chasse@upenn.edu)). A "hotfix" version of ImageScope is available for the rare case where the downloaded version won't work.